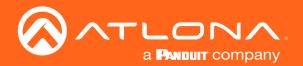

# 4x1 4K HDR Switcher and Receiver with HDMI and HDBaseT Inputs

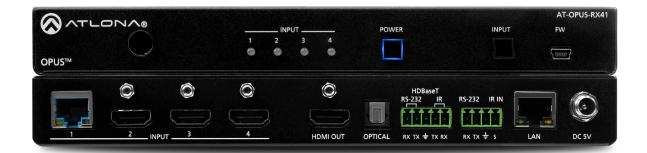

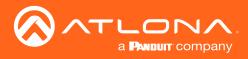

# Version Information

| Version | Release Date | Notes                        |
|---------|--------------|------------------------------|
| 4       | Jan 2024     | Updated warranty information |

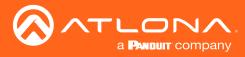

# Sales, Marketing, and Customer Support

#### Main Office

Atlona Incorporated 70 Daggett Drive San Jose, CA 95134 United States

Office: +1.408.962.0515

Sales and Customer Service Hours Monday - Friday: 6:00 a.m. - 4:30 p.m. (PST)

https://atlona.com/

#### **International Headquarters**

Atlona International AG Tödistrasse 18 8002 Zürich Switzerland

Office: +41.43.508.4321

Sales and Customer Service Hours Monday - Friday: 09:00 - 17:00 (UTC +1)

# **Operating Notes**

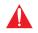

**IMPORTANT:** Visit <u>https://atlona.com/product/at-opus-rx41/</u> for the latest firmware updates and User Manual.

# Warranty

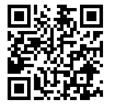

To view the product warranty, use the following link or QR code:

https://atlona.com/warranty/.

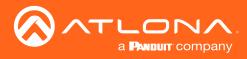

# Safety and Certification

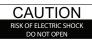

CAUTION: TO REDUCT THE RISK OF ELECTRIC SHOCK DO NOT OPEN ENCLOSURE OR EXPOSE TO RAIN OR MOISTURE. NO USER-SERVICEABLE PARTS INSIDE REFER SERVICING TO QUALIFIED SERVICE PERSONNEL.

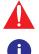

The exclamation point within an equilateral triangle is intended to alert the user to the presence of important operating and maintenance instructions in the literature accompanying the product.

The information bubble is intended to alert the user to helpful or optional operational instructions in the literature accompanying the product.

- 1. Read these instructions.
- 2. Keep these instructions.
- 3. Heed all warnings.
- 4. Follow all instructions.
- 5. Do not use this product near water.
- 6. Clean only with a dry cloth.
- 7. Do not block any ventilation openings. Install in accordance with the manufacturer's instructions.
- 8. Do not install or place this product near any heat sources such as radiators, heat registers, stoves, or other apparatus (including amplifiers) that produce heat.

- 9. Do not defeat the safety purpose of a polarized or grounding-type plug. A polarized plug has two blades with one wider than the other. A grounding type plug has two blades and a third grounding prong. The wide blade or the third prong are provided for your safety. If the provided plug does not fit into your outlet, consult an electrician for replacement of the obsolete outlet.
- 10. Protect the power cord from being walked on or pinched particularly at plugs, convenience receptacles, and the point where they exit from the product.
- 11. Only use attachments/accessories specified by Atlona.
- 12. To reduce the risk of electric shock and/or damage to this product, never handle or touch this unit or power cord if your hands are wet or damp. Do not expose this product to rain or moisture.
- 13. Unplug this product during lightning storms or when unused for long periods of time.
- 14. Refer all servicing to qualified service personnel. Servicing is required when the product has been damaged in any way, such as power-supply cord or plug is damaged, liquid has been spilled or objects have fallen into the product, the product has been exposed to rain or moisture, does not operate normally, or has been dropped.

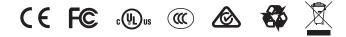

# FCC Compliance

FCC Compliance and Advisory Statement: This hardware device complies with Part 15 of the FCC rules. Operation is subject to the following two conditions: 1) this device may not cause harmful interference, and 2) this device must accept any interference received including interference that may cause undesired operation. This equipment has been tested and found to comply with the limits for a Class A digital device, pursuant to Part 15 of the FCC Rules. These limits are designed to provide reasonable protection against harmful interference in a commercial installation. This equipment generates, uses, and can radiate radio frequency energy and, if not installed or used in accordance with the instructions, may cause harmful interference to radio communications. However there is no guarantee that interference will not occur in a particular installation. If this equipment does cause harmful interference by one or more of the following measures: 1) reorient or relocate the receiving antenna; 2) increase the separation between the equipment and the receiver; 3) connect the equipment to an outlet on a circuit different from that to which the receiver is connected; 4) consult the dealer or an experienced radio/TV technician for help. Any changes or modifications not expressly approved by the party responsible for compliance could void the user's authority to operate the equipment. Where shielded interface cables have been provided with the product or specified additional components or accessories elsewhere defined to be used with the installation of the product, they must be used in order to ensure compliance with FCC regulations.

# Copyright, Trademark, and Registration

© 2024 Atlona Inc. All rights reserved. "Atlona" and the Atlona logo are registered trademarks of Atlona Inc. Pricing, specifications and availability subject to change without notice. Actual products, product images, and online product images may vary from images shown here.

The terms HDMI, HDMI High-Definition Multimedia Interface, HDMI trade dress and the HDMI Logos are trademarks or registered trademarks of HDMI Licensing Administrator, Inc.

Dolby, Dolby Atmos, and the double-D symbol are registered trademarks of Dolby Laboratories Licensing Corporation.

For DTS patents, see http://patents.dts.com. Manufactured under license from DTS, Inc. DTS, the Symbol, DTS and the Symbol together, and Digital Surround are registered trademarks and/or trademarks of DTS, Inc. in the United States and/or other countries. © DTS, Inc. All Rights Reserved.

All other trademark(s), copyright(s), and registered technologies mentioned in this document are the properties of their respective owner(s).

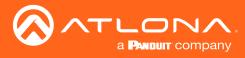

# Table of Contents

|                                                                                      | _               |
|--------------------------------------------------------------------------------------|-----------------|
| Introduction                                                                         | 7               |
| Features                                                                             | 7               |
| Package Contents                                                                     | 7               |
| Panel Description                                                                    | 8               |
| IR Remote Control                                                                    | 9               |
| Installation                                                                         | 10              |
| RS-232 Control                                                                       | 10              |
| IR Control                                                                           | 11              |
| Connection Instructions                                                              | 12              |
| Connection Diagram                                                                   | 13              |
| IP Configuration                                                                     | 14              |
| Setting the IP Mode<br>Setting the IP Address Using Commands                         | 14<br>14        |
| Setting the IP Address Using Commands<br>Setting the IP Address using The Web Server | 15              |
| Device Operation                                                                     | 16              |
| LED Indicators                                                                       | 16              |
| Input Switching                                                                      | 17              |
| Manual Switching                                                                     | 17              |
| Web Server Login                                                                     | 18              |
| Auto Switching                                                                       | 19              |
| Using the Web Server                                                                 | 19<br>19        |
| Physical Input Switching<br>Scaler Pass-Through                                      | 20              |
| Notes on Scaling                                                                     | 21              |
| HDCP Settings                                                                        | 22              |
| Controlling Audio                                                                    | 23              |
| HDMI Output Muting                                                                   | 23              |
| Optical Output Muting                                                                | 23              |
| Using the Audio Return Channel (ARC)<br>Switching between ARC and HDMI inputs        | 24<br>26        |
| Managing Users                                                                       | 20              |
| Adding Users                                                                         | 27              |
| Editing / Deleting Users                                                             | 28              |
| Resetting to Factory Defaults                                                        | 29              |
| Using the Front Panel                                                                | 29              |
| Using the Web Server<br>HDBaseT Testing                                              | 29<br>31        |
|                                                                                      |                 |
| Configuration and Management Interfaces<br>Info page                                 | <b>32</b><br>32 |
| A/V Settings page                                                                    | 33              |
| Video                                                                                | 33              |
| Scaler                                                                               | 34              |
| Audio                                                                                | 34              |
| RS-232 page                                                                          | 35              |
| EDID page<br>EDID Settings                                                           | 36<br>36        |
| EDID Settings<br>EDID Saved                                                          | 36              |
| Config page                                                                          | 37              |
| Configuration                                                                        | 37              |
| System page                                                                          | 38              |
| Network                                                                              | 38              |
| System<br>HDBT page                                                                  | 39<br>40        |
| hudi page                                                                            | 40              |

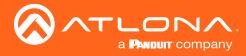

# Table of Contents

| Appendix              | 41 |
|-----------------------|----|
| Updating the Firmware | 41 |
| Using the Web Server  | 41 |
| Using USB             | 42 |
| Mounting Instructions | 43 |
| Specifications        | 44 |
|                       |    |

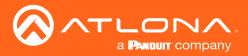

# Introduction

The Atlona **AT-OPUS-RX41** is a 4×1 switcher and receiver for 4K high dynamic range (HDR) formats. It features three HDMI inputs, plus an HDBaseT input for receiving video, embedded audio, control signals, power, and Ethernet over distances of up to 330 feet (100 meters). Supporting 4K/UHD @ 60 Hz with 4:4:4 chroma sampling, as well as HDMI data rates up to 18 Gbps, the OPUS-RX41 is the perfect complement to an Atlona Opus<sup>™</sup> Series matrix switcher in whole-house AV applications allowing display of 4K HDR content from either the matrix or one of the connected local sources.

The OPUS-RX41 includes a number of key features to help simplify residential deployments. Extension of CEC, IR, and RS-232 signals over HDBaseT allows a control system connected to the OPUS-RX41 to select inputs on the matrix or control its sources, and allows the matrix to control the local room display. A handheld IR remote control is included for power and input selection on the OPUS-RX41. Advanced HDMI Audio Return Channel (ARC) routes audio from a smart TV to both the local TOSLINK connection as well as HDBaseT. EDID management, selectable 4K to 1080p downscaling, and HDCP 2.2 support with selectable down-conversion to HDCP 1.4 ensures compatibility with legacy displays. Remote power allows the device to be powered by an Opus matrix switcher, for installation flexibility at a display or projector.

# Features

- 4×1 switcher with three HDMI inputs and one HDBaseT input
- HDBaseT input receives 4K HDR, control, and Ethernet up to 330 feet (100 meters) with Category 6/6a/7 cable
- 4K/UHD capability @ 60 Hz with 4:4:4 chroma sampling
- HDMI inputs are compatible with 4K HDR10 and Dolby® Vision™ @ 60 Hz, as well as HLG (Hybrid Log-Gamma) for 60p HDR broadcast services and the HDBaseT input supports Dolby Vision @ 30 Hz
- HDCP 2.2 compliant
- Automatic input selection using hot plug detect and video detection technology
- TCP/IP, RS-232, and IR control for compatibility with Atlona Velocity™ and third-party control systems
- Advanced HDMI ARC
- HDBaseT Control Extension
- Remote power
- Downscaling

# Package Contents

- 1 x AT-OPUS-RX41
- 1 x 4-pin captive screw connector
- 1 x 5-pin captive screw connector
- 2 x Mounting plates
- 4 x Rubber feet
- 4 x Screws
- 1 x IR remote control
- 1 x DC 5V power supply
- 1 x IEC cord
- 1 x Installation Guide

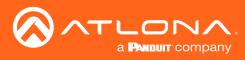

# Panel Description

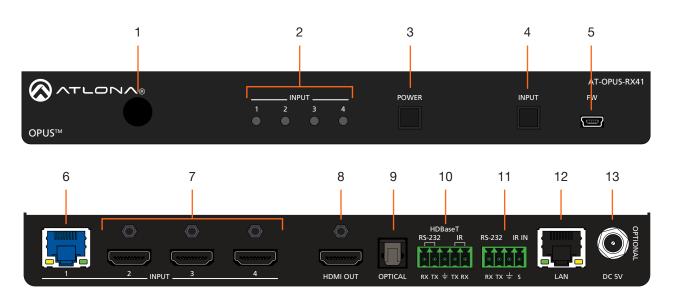

#### 1 IR Window

Receives IR signals from the included IR remote.

#### 2 Input Indicators

Displays the active input. The active input will be indicated with a solid blue light.

#### 3 POWER

Press this button to power-on or power-off the unit.

#### 4 INPUT

Press and release this button to cycle through each of the four inputs. Each LED indicator corresponds to each of the numbered inputs on the rear panel of the unit. The INPUT LED indicators will indicate the active input with a solid blue light.

#### 5 FW

Connect a USB to mini-USB cable from this port to a computer to updated the firmware. USB cable not included. Refer to Updating the Firmware (page 41) for more information.

#### 6 INPUT (HDBaseT)

Connect a category cable (CAT-5e or better) from this port to a compatible HDBaseT transmitter. This category cable provides both data transfer and can be used to power the AT-OPUS-RX41.

#### 7 INPUT (HDMI)

Connect an HDMI cable from each of these ports to an UHD/HD source.

#### 8 HDMI OUT

Connect an HDMI cable from this port to a display or other sink device. This output supports multichannel audio.

#### 9 OPTICAL

Connect an optical audio cable from this TOSLINK port to an audio output device. This port is part of the Audio Return Channel (ARC): audio from the display is routed upstream, back to the switcher over HDMI, to this port.

#### 10 HDBaseT RS-232 / IR

Connect a controller to this port to control a headend matrix (transmitter) over HDBaseT. Refer to RS-232 Control (page 10) and IR Control (page 10) for wiring information.

#### 11 RS-232 / IR IN

Connect a controller or PC to control the AT-OPUS-RX41 through RS-232 or IR. Refer to RS-232 Control (page 10) and IR Control (page 10) for wiring information.

#### 12 LAN

Connect an Ethernet cable to this port to control the AT-OPUS-RX41 using the built-in web server or to control a sink device using pass-through IP control.

#### 13 DC 5V

Connect the included 5 V DC power supply to this power receptacle.

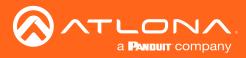

# **IR Remote Control**

The AT-OPUS-RX41 includes an IR remote control unit, allowing the control of the AT-OPUS-RX41 from a remote location. Always make sure that the IR remote control and the IR window on the AT-OPUS-RX41 have a clear line of sight.

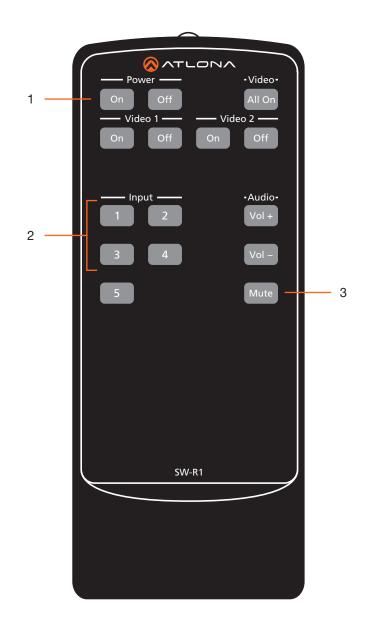

#### 1 On / Off buttons

Press the On button to power-on the unit. Press the Off button to power-off the unit.

#### 2 Input

Press these buttons (1 - 4) to select the desired input.

#### 3 Mute

Press this button to toggle audio muting on the **HDMI OUT** port. The **Output 1** toggle switch, in the Web Server, will also be updated to reflect the current muting state. Refer to A/V Settings page (page 33) for more information.

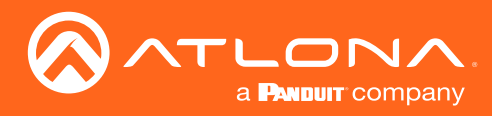

# Installation

# **RS-232** Control

The 5-pin **HDBaseT RS-232/IR** port provides bidirectional RS-232 control of a headend matrix (transmitter) over HDBaseT. The 4-pin **RS-232/IR IN** port allows RS-232 control of the AT-OPUS-RX41.

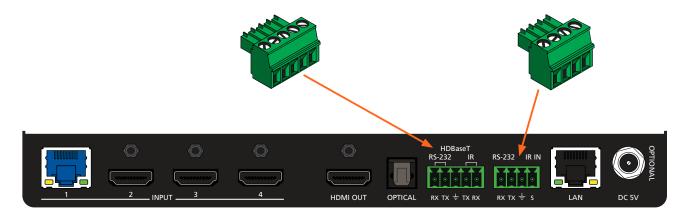

- 1. Locate the required captive screw connector (included in the box).
- 2. Use wire strippers to remove a portion of the cable jacket.
- 3. Remove at least 3/16" (5 mm) of insulation from each of the wires.
- 4. Insert the wires into correct terminal. Refer to *Figure 1.1* or *Figure 1.2*, below.
- 5. Connect the captive screw block to the proper port.

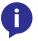

**NOTE:** Typical DB9 connectors use pin 2 for TX, pin 3 for RX, and pin 5 for ground. On some devices functions of pins 2 and 3 are reversed. Note that the signal (S) pin for the IR is labeled as "TX" on the port.

<u>Figure 1.1</u> - Wiring the 5-pin HDBaseT RS-232/IR captive screw block for RS-232 control of a source device connected to headend matrix.

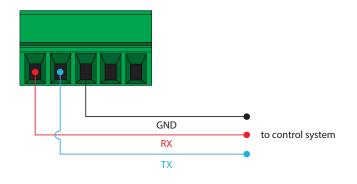

<u>Figure 1.2</u> - Wiring the 4-pin RS-232/IR IN captive screw block for RS-232 control of the AT-OPUS-RX41.

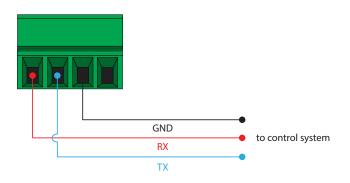

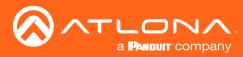

# **IR Control**

The 5-pin **HDBaseT RS-232/IR** port provides bidirectional RS-232 control of a headend matrix (transmitter) over HDBaseT. The 4-pin **RS-232/IR IN** port allows RS-232 control of the AT-OPUS-RX41.

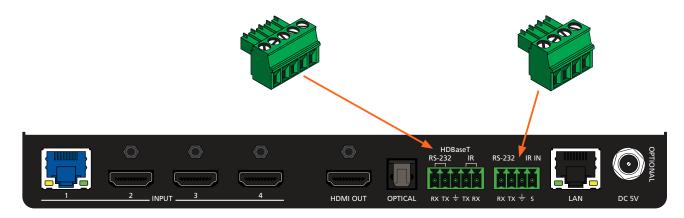

- 1. Locate the required captive screw connector (included in the box).
- 2. Use wire strippers to remove a portion of the cable jacket.
- 3. Remove at least 3/16" (5 mm) of insulation from each of the wires.
- 4. Insert the wires into correct terminal. Refer to *Figure 1.1*, *Figure 2.2*, or *Figure 1.2*, below.
- 5. Connect the captive screw block to the proper port.

<u>Figure 2.1</u> - Wiring the 5-pin HDBaseT RS-232/IR captive screw block to have a controller at the viewing location send IR commands over HDBaseT to an IR emitter

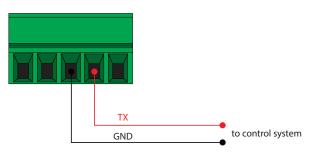

Figure 2.3 - Wiring the 4-pin HDBaseT RS-232/IR IN captive screw block to control the AT-OPUS-RX41 over IR.

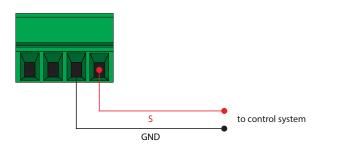

<u>Figure 2.2</u> - Wiring the 5-pin HDBaseT RS-232/IR captive screw block to send IR commands over an IR emitter, from a control system, placed remotely at the transmitter side.

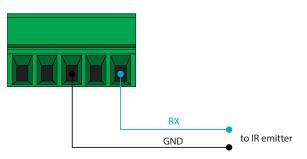

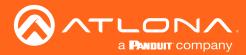

### **Connection Instructions**

- 1. Connect an HD/UHD source to each of the three HDMI inputs (INPUT 2 INPUT 4).
- 2. Connect a compatible transmitter to the HDBaseT (INPUT 1) port on the AT-OPUS-RX41.

Refer to the tables below for recommended cabling when using Altona products with HDBaseT technology. The green bars indicate the signal quality when using each type of cable. Higher-quality signals are represented by more bars. *These tables are for guidance, only. Performance may vary, based on environmental factors.* 

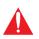

**IMPORTANT:** For HDR and 4K/60 4:4:4 content (HDMI data rates exceeding 10 Gbps), the AT-OPUS-RX41 is not compatible with transmitters for the AT-HDR-EX-70-2PS, AT-HDR-EX-70C-KIT, or AT-HDR-EX-100CEA-KIT.

| Core        | Shielding        | CAT5e | CAT6 | CAT6a | CAT7 |
|-------------|------------------|-------|------|-------|------|
| Solid       | UTP (unshielded) |       |      |       | N/A  |
|             | STP (sheilded)   |       |      |       |      |
| Performance | Rating (MHz)     | 350   | 500  | 600   | 800  |

| Cable        | Max. Distance @ 4K    | Max. Distance @ 1080p |
|--------------|-----------------------|-----------------------|
| CAT5e / CAT6 | 295 feet (90 meters)  | 330 feet (100 meters) |
| CAT6a / CAT7 | 330 feet (100 meters) | 330 feet (100 meters) |

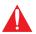

**IMPORTANT:** Stranded or patch cable is not recommended due to performance issues. Sheilded cables are strongly recommended to minimize signal noise and interference.

- 3. Connect an HDMI cable from the HDMI OUT port to a UHD/HD display.
- 4. Connect an optical audio cable from the **OPTICAL** port to a sound bar or other audio output device.
- 5. Connect an Ethernet cable from the **LAN** port to the Local Area Network (LAN). Ethernet cables should use EIA/ TIA-568B termination.
- 6. OPTIONAL: Connect the included four-pin captive screw block to the **RS-232 / IR IN** port. Refer to **RS-232** Control (page 10) and IR Control (page 11) for wiring information, if necessary.
- OPTIONAL: Connect the included five-pin captive screw block to the HDBaseT RS-232 / IR IN port. Refer to RS-232 Control (page 10) and IR Control (page 11) for wiring information, if necessary.
- 8. Connect the included 5 V DC power supply to the **DC 5V** power receptacle.
- 9. Connect the power supply to an available electrical outlet.

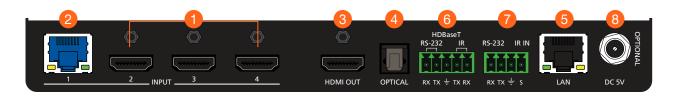

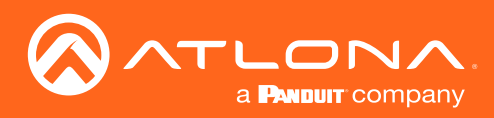

# Installation

# **Connection Diagram**

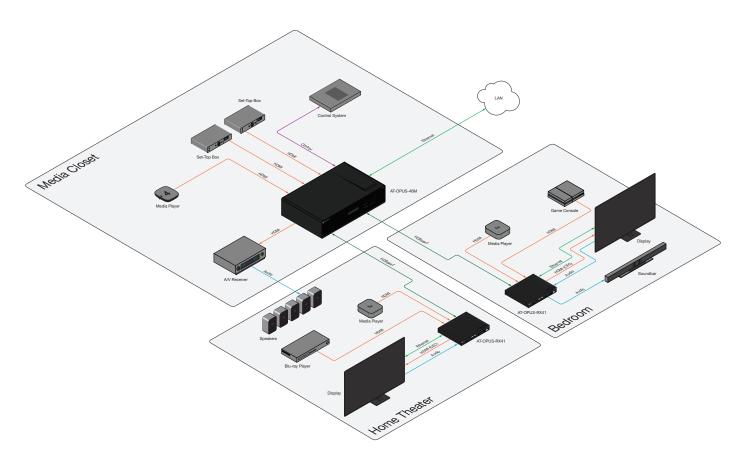

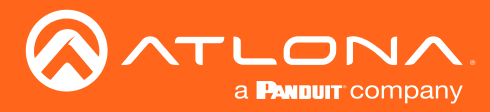

# **IP** Configuration

The AT-OPUS-RX41 is shipped with DHCP enabled. Once connected to a network, the DHCP server (if available), will automatically assign an IP address to the unit. Use an IP scanner, along with the MAC address on the back of the unit, to identify both the unit and its IP address on the network. If a static IP address is desired, the unit can be switched to static IP mode. Use one of the following procedures to switch between DHCP and static IP mode. The default static IP address of the AT-OPUS-RX41 is 192.168.1.254.

If the AT-OPUS-RX41 is unable to detect a DHCP server within 15 seconds, then the unit will set all IP settings to zero.

#### Setting the IP Mode

- 1. Make sure the AT-OPUS-RX41 is powered.
- 2. Connect an Ethernet cable between the LAN port of the AT-OPUS-RX41 and the Local Area Network (LAN).

|       |              |          |       | AT-OPUS-RX41 |
|-------|--------------|----------|-------|--------------|
|       | INPUT        | POWER    | INPUT | FW           |
|       |              |          |       | 5000         |
| OPUS™ |              |          |       |              |
|       |              |          |       |              |
|       | POWER button | INPUT bu | utton |              |

 Press and hold the INPUT button on the front panel for approximately 20 seconds. Release the INPUT button once the POWER button begins to flash blue and red. The number of flashes will indicate the currently selected IP mode.

| POWER button flashes | Description    |
|----------------------|----------------|
| Two                  | Static IP mode |
| Four                 | DHCP mode      |

#### Setting the IP Address Using Commands

Use the IPStatic and IPDHCP commands to switch between DHCP and IP mode through RS-232 or Telnet. Refer to API documentation for more information. All commands and their arguments are case-sensitive.

- Setting static IP mode
  - 1. Connect to the AT-OPUS-RX41 using RS-232 or Telnet.
  - 2. At the command line, execute the IPDHCP command using the off argument, as shown.

IPDHCP off

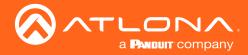

3. Execute the IPStatic command. This command requires three arguments: the desired IP address of the AT-OPUS-RX41, the subnet mask, and the gateway address. All arguments must be entered in dot-decimal notation. The following is an example:

IPStatic 192.168.1.112 255.255.255.0 192.168.1.1

#### • Setting DHCP mode

- 1. Connect to the AT-OPUS-RX41 using RS-232 or Telnet.
- 2. At the command line, execute the IPDHCP command using the on argument, as shown. All characters are case-sensitive.

IPDHCP on

Once DHCP is enabled, the unit will be assigned an IP address by the DHCP server (if present).

#### Setting the IP Address using The Web Server

The System page (page 38), in the Web Server, allows the AT-OPUS-RX41 to use either DHCP or static IP mode. In order to access the Web Server, the IP address of the AT-OPUS-RX41 must be known. Refer to Web Server Login (page 18) for more information.

- 1. Open the desired web browser and enter the IP address of the AT-OPUS-RX41.
- 2. Log in, using the required credentials. The factory-default username and password are listed below:

|    | Username: admin<br>Password: Atlona | IP Mode:     | STATIC IP     |      | Но |
|----|-------------------------------------|--------------|---------------|------|----|
|    |                                     | IP:          | 10.20.40.128  |      |    |
| 3. | Click the <b>System</b> tab.        | Netmask:     | 255.255.255.0 | Save |    |
|    |                                     | Gateway:     | 10.20.40.1    |      |    |
|    |                                     | Telnet Port: | 23            |      |    |

- 4. Click the **IP Mode** toggle to switch between the **DHCP** and **STATIC IP** setting. When set to **STATIC IP**, the **IP**, **Netmask**, and **Gateway** fields can be modified.
- 5. Click the **Save** button to save the changes.

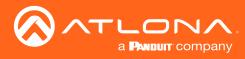

# **Device** Operation

### **LED** Indicators

The LED indicators on both the front of the unit provide basic information on the current status of the AT-OPUS-RX41.

| LED   |                                 |   | Description                                                                                                    |
|-------|---------------------------------|---|----------------------------------------------------------------------------------------------------|
| POWER | POWER Blue U                    |   | Unit is receiving power.                                                                                                    |
|       |                                 |   | Unit is not powered.                                                                                                    |
|       |                                 |   | Press the POWER button to power the unit.                                                                                                    |
|       |                                 |   | • Check the power supply and make sure it is securely fastened to the locking connector on the rear of the unit.                                               |
|       |                                 |   | • Make sure that the power supply is connected to an available electrical outlet and that the outlet is "live" (some outlets are controlled by a wall switch). |
|       | Blue flashing<br>backlight (4x) | ŧ | Flashes four times to indicate that the unit is set to DHCP mode. Refer to IP Configuration (page 14) for more information.                                    |
|       | Blue flashing<br>backlight (2x) | ŧ | Flashes two times to indicate that the unit is set to static IP mode. Refer to IP Configuration (page 14) for more information.                                |
| INPUT | Blue                            | • | The input is the currently selected (active) input.                                                                                                    |
|       | Off                             | 0 | The input is not active.                                                                                                    |

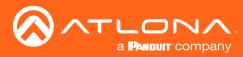

# Input Switching

Switching between any of the four input ports can be performed either manually or automatically. The following section covers both methods.

#### Manual Switching

1. Press and release the **INPUT** button on the front panel to cycle between **INPUT 1 (HDBaseT)**, **INPUT 2**, **INPUT 3**, and **INPUT 4** HDMI inputs. The **INPUT 1** is the factory-default setting.

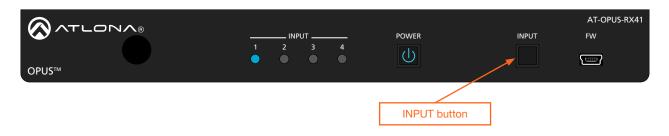

After the **INPUT** button is pressed, the INPUT LED indicator will advance to the next input, in sequence. In this example, **INPUT 2** is the active input and is indicated by the **INPUT 2** LED indicator on the front panel.

|       | INPUT 2 LED indicator |         |       |       | AT-OPUS-RX41 |
|-------|-----------------------|---------|-------|-------|--------------|
|       | TLONA®                | 1 2 3 4 | POWER | INPUT | FW           |
| OPUS™ |                       |         |       |       |              |

2. Press the **INPUT** button again to switch to **INPUT 3**. Once INPUT 4 is selected, and the **INPUT** button is pressed again, the unit will return to **INPUT 1**.

Manual input switching can also be performed under the A/V Settings page (page 33) of the Web Server, by clicking the **Input Selection** drop-down list and selecting the desired input. In addition, the x1AVx1 command can also be used. Refer to the AT-OPUS-RX41 Application Programming Interface document for more information.

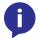

**NOTE:** The AT-OPUS-RX41 retains the currently selected input, even after the unit is powered-off then powered-on.

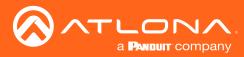

### Web Server Login

The AT-OPUS-RX41 includes a built-in web GUI. Atlona recommends that the Web Server be used to set up the AT-OPUS-RX41, as it provides intuitive management of all features.

The AT-OPUS-RX41 is shipped with DHCP enabled. Once connected to a network, the DHCP server will automatically assign an IP address to the unit. Use an IP scanner to determine the IP address of the AT-OPUS-RX41. If a static IP address is desired, refer to IP Configuration (page 14). The default static IP address of the AT-OPUS-RX41 is 192.168.1.254.

- 1. Launch a web browser.
- 2. In the address bar, type the IP address of the AT-OPUS-RX41.
- 3. The **Login** page will be displayed.

| AT-OPUS-RX41 Login                      |
|-----------------------------------------|
| Login<br>Usersame<br>Peasered<br>Searce |
|                                         |
|                                         |
|                                         |

- 4. Type admin, using lower-case characters, in the Username field.
- 5. Type Atlona in the **Password** field. This is the default password. The password field is case-sensitive. When the password is entered, it will be masked. The password can be changed, if desired. Refer to the Config page (page 37) for more information.
- 6. Click the Submit button or press the ENTER key on the keyboard.

| Login    |        |  |
|----------|--------|--|
| Username | admin  |  |
| Password | •••••  |  |
|          | Submit |  |

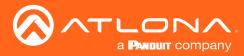

### **Device Operation**

# Auto Switching

Auto-switching can also be used to automatically select an input. Auto-switch is enabled by default and must be enabled for this feature to work. When auto-switching is enabled, the AT-OPUS-RX41 will automatically switch inputs, based on the presence of an input signal. Enable auto-switching by using one of the following methods.

#### Using the Web Server

- 1. Login to the Web Server and access the A/V Settings page (page 33).
- 2. Log in as the **admin** user with the required credentials. The factory-default username and password for the admin user are listed below:

| Username: | admin  |
|-----------|--------|
| Password: | Atlona |

3. Click the **Auto Switch** toggle switch to the **ON** position (if not already in the ON position). This is the default setting.

| Input Sel | ection    |   | Scaler Pass-Through |
|-----------|-----------|---|---------------------|
| Input 1   | ~         |   | OFF                 |
| Auto Swi  | tch       |   |                     |
| ом Г      | 'n        |   |                     |
| HDCP Set  |           |   |                     |
| niber bei |           |   |                     |
| Input 1   | Automatic | ~ |                     |
| Input 2   | Automatic | ~ |                     |
| Input 3   | Automatic | ~ |                     |
| Input 4   | Automatic | ~ |                     |

#### **Physical Input Switching**

- 1. Connect a source to any of the four input ports on the rear panel. The AT-OPUS-RX41 will automatically switch to the port with the connected source. The following rules apply to auto-switching.
  - If a source is disconnected, then the AT-OPUS-RX41 will fallback to a port with an active source.
  - If all sources are disconnected, then the AT-OPUS-RX41 will retain the port of the last-connected source.

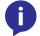

**NOTE:** The AT-OPUS-RX41 retains the currently selected input, even after the unit is powered-off then powered-on.

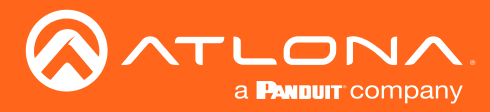

### Scaler Pass-Through

Click this toggle switch to enable or disable the scaler pass-through feature. When set to the **OFF** position, 4K content will be down-scaled to 1080p. When set to the **ON** position, the output resolution / timing will be the same as the input source. The default setting is **OFF**.

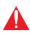

**IMPORTANT:** The scaler will only downscale the image resolution and does not support frame rate scaling/conversion such as 60 Hz to 30 Hz. The frame rate of the source must be supported by the display device.

- 1. Login to the web server. Refer to Web Server Login (page 18) for more information.
- 2. Click A/V Settings in the menu bar.
- 3. Click the **Scaler Pass-Through** toggle switch to the **ON** position to maintain the same resolution on the output, as the source.

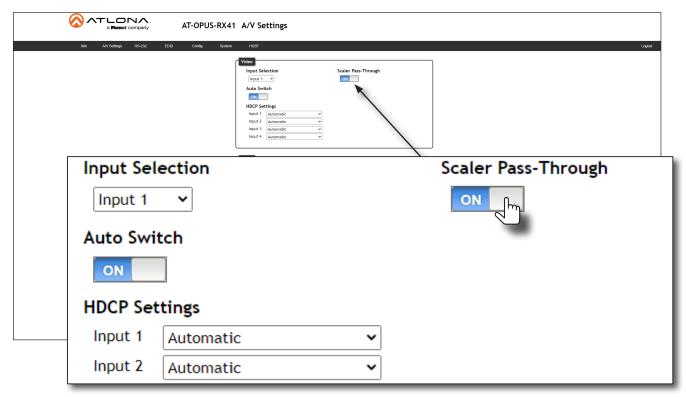

4. Click the toggle switch again, to return the **Scaler** toggle to the **OFF** (default) position, and allow downscaling of 4K content.

Refer to the next page for more information on scaling.

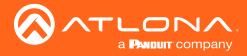

#### Notes on Scaling

The following section provides important information about how the AT-OPUS-RX41 processes 4K (UHD) video signals.

- The HDMI OUTPUT port supports up to 4K @ 60 Hz, 12-bit, with HDR.
- If the source is 4K, and the HDMI **OUTPUT** port is connected to a 1080p (not 4K-capable) display, then the output will be down-scaled as follows:

| Input             | Output                       |
|-------------------|------------------------------|
| 4K @ 24 Hz        | 1080p @ 24 Hz                |
| 4K @ 30 Hz        | 1080p @ 30 Hz                |
| 4K @ 60 Hz, 4:2:0 | 1080p @ 60 Hz, YUV/RGB 4:4:4 |

- HDR / Dolby Vision / HLG formats cannot be down-scaled to 1080p. If the source content has HDR, then the color saturation on the video output my appear "washed out".
- The internal scaler will be bypassed if the connected display supports the resolution and timing information from the source device.

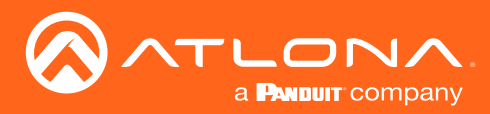

### **Device Operation**

### **HDCP Settings**

Normally, if a source is transmitting HDCP content to a display that is not HDCP-compatible, then the resulting image on the display will result in "snow", image flickering, or no picture.

For example, in the illustration below, a laptop source is connected to the AT-OPUS-RX41. A non-compliant display is connected to the AT-OPUS-RX41 using an HDMI cable.

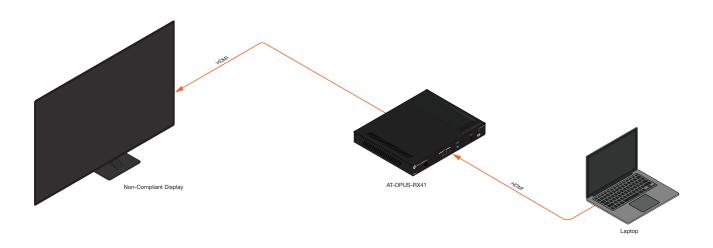

By default, the laptop may transmit HDCP content. However, when connected to a display that does not support HDCP, the laptop must be instructed to send non-HDCP content, in order for the content to be displayed.

- 1. Open the desired web browser and enter the IP address of the AT-OPUS-RX41.
- 2. Log in as the **admin** user with the required credentials. The factory-default username and password for the admin user are listed below:

Username: admin Password: Atlona

- 3. Click A/V Settings in the menu bar.
- 4. Click the drop-down list, next to the HDMI input that is connected to the source, and set it to the **Noncompliant**. This will instruct the source device to send non-HDCP content, if possible. In the example below, the source is connected to **Input 2** and the connected display does not support HDCP content.

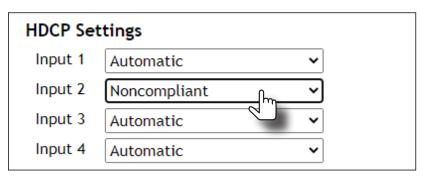

**NOTE:** Not all source devices are capable of transmitting non-HDCP content. For example, Sony PlayStation® gaming consoles and Mac® computers always transmit HDCP-encrypted content.

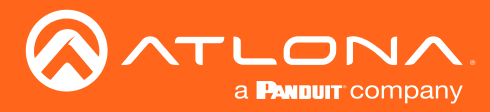

# **Controlling Audio**

The AT-OPUS-RX41 provides complete control over audio muting for both the **HDMI OUT** and **OPTICAL** outputs.

#### **HDMI** Output Muting

- 1. Open the desired web browser and enter the IP address of the AT-OPUS-RX41.
- 2. Log in as the **admin** user with the required credentials. The factory-default username and password for the admin user are listed below:

Username: admin Password: Atlona

- 3. Click A/V Settings in the menu bar.
- 4. Locate the Audio section.
- Click the Output 1 toggle switch to the MUTE position. When set to the MUTE position, the audio on the HDMI OUT port will be muted. To re-enable the audio for the HDMI OUT output, set the toggle switch to the UNMUTE position.

| Audio                     |
|---------------------------|
| Output 1                  |
| HDMI input audio breakout |
| Toslink                   |
|                           |

#### **Optical Output Muting**

- 1. Open the desired web browser and enter the IP address of the AT-OPUS-RX41.
- 2. Log in as the **admin** user with the required credentials. The factory-default username and password for the admin user are listed below:

Username: admin Password: Atlona

- 3. Click A/V Settings in the menu bar.
- 4. Locate the Audio section.

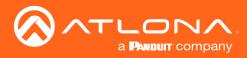

5. Click the **Toslink** toggle switch to the **OFF** position. When set to the **OFF** position, the audio on the **OPTICAL** port will be muted. To re-enable the audio for the **OPTICAL** output, set the toggle switch to the **ON** position.

| Audio                     |
|---------------------------|
| Output 1                  |
|                           |
| HDMI input audio breakout |
| Toslink                   |
|                           |

#### Using the Audio Return Channel (ARC)

The Audio Return Channel (ARC) allows audio to be sent upstream, from the display device, to the AT-OPUS-RX41 over an HDMI cable. The audio can then be output over the OPTICAL port or sent over HDBaseT, back to the matrix. This technique can be used to send audio from a Smart TV, in case the content originator is the TV, to an A/V receiver, providing a multichannel audio experience. The advantage of ARC is that no additional audio cables are required to be connected between the display and the audio output device.

The illustration below, shows an example of how the Audio Return Channel works. The dark green lines identify the audio coming from the display. The instructions on the following page will reference the diagram below.

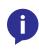

**NOTE:** Some displays limit ARC to 2-channel audio. Refer to the documentation that came with your display for more information. When ARC is enabled, the HDMI inputs will be disabled. To reactivate the HDMI inputs, ARC must be disabled. Refer to Switching between ARC and HDMI inputs (page 26) for more information.

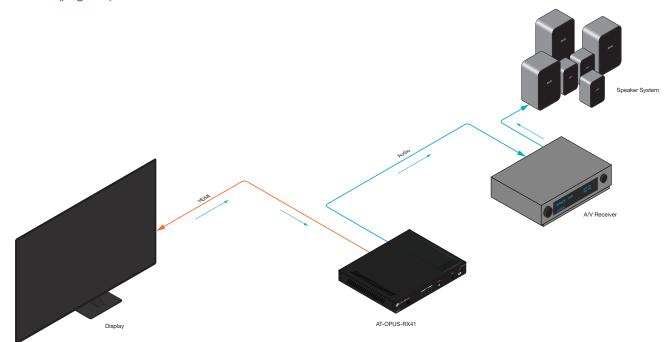

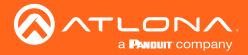

### **Device Operation**

- 1. Connect an HDMI cable from the **HDMI OUT** port on the AT-OPUS-RX41 to the HDMI input port on the display. This cable is used to carry the audio from the display to the AT-OPUS-RX41.
- 2. Connect an optical cable from the **OPTICAL OUT** port on the AT-OPUS-RX41 to an A/V receiver. The audio from the display is output over the optical cable.
- 3. Open the desired web browser and enter the IP address of the AT-OPUS-RX41.
- 4. Log in as the **admin** user with the required credentials. The factory-default username and password for the admin user are listed below:

Username: admin Password: Atlona

- 5. Click A/V Settings in the menu bar.
- 6. Locate the Audio section.
- 7. Click the **HDMI input audio breakout** toggle switch to the **ARC** position. The default setting is **SPDIF**.
- 8. Set the **Toslink** toggle switch to the ON position and the **Output 1** toggle switch to the **UNMUTE** position.

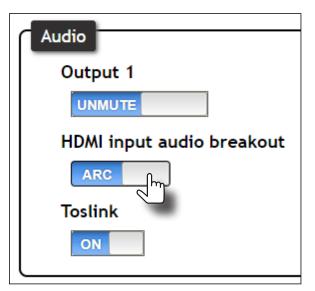

| Setting | Description                                                                                                    |
|---------|----------------------------------------------------------------------------------------------------|
| SPDIF   | The HDMI output audio will also be output using the <b>OPTICAL</b> port on the back of the unit.                                                                                                    |
| ARC     | Audio being returned from the display, over ARC, will be output on the <b>OPTICAL</b> port on the AT-OPUS-RX41. It should be noted that the audio is limited to formats supported by the SPDIF output, such as PCM, Dolby® Digital, and some formats of DTS. Lossless audio formats, such as Dolby TrueHD and DTS-HD Master Audio <sup>™</sup> , are not supported by ARC or SPDIF. |

9. Setup is complete. Audio from the display will now be heard over the A/V receiver. To disable ARC and hear the audio from the HDMI inputs, set the **HDMI input audio breakout** toggle switch to the **SPDIF** position.

Refer to the next page for information on how to toggle between HDMI inputs and ARC, using a control system.

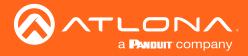

#### Switching between ARC and HDMI inputs

Switching between HDMI inputs and ARC should be performed using a control system. The following describes the setup process.

- 1. Controlling the AT-OPUS-RX41 can be accomplished through either IP or RS-232.
  - If using RS-232, refer to RS-232 / IR Control (page 24) for more information.
  - If controlling over IP, connect an Ethernet cable from the control system to the LAN port on the AT-OPUS-RX41. Refer to the control system user manual for any necessary configuration details.
- 2. Send the AudioSRC command to set the desired operation:

| AudioSRC ARC   | // enables ARC; only audio from the downstream display is output<br>to the <b>OPTICAL OUT</b> port.                    |
|----------------|----------------------------------------------------------------------------------------------------|
| AudioSRC SPDIF | // disables ARC; HDMI inputs are enabled and the embedded HDMI audio<br>is also output to the <b>OPTICAL OUT</b> port. |

Refer to the AT-OPUS-RX41 API manual for a complete listing of commands.

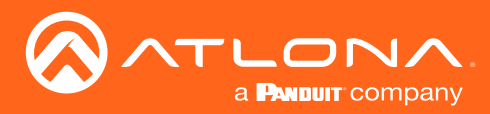

### Managing Users

The AT-OPUS-RX41 allows the admin user to create, edit, and remove additional TCP/IP users. All users have the same level of access to control the AT-OPUS-RX41. However, only the admin user is allowed to manage other users. Up to three additional users can be created.

#### Adding Users

Username: admin

- 1. Open the desired web browser and enter the IP address of the AT-OPUS-RX41.
- 2. Log in as the **admin** user with the required credentials. The factory-default username and password for the admin user are listed below:

| Password: Atlona                           |                                                                                                    |        |
|--------------------------------------------|----------------------------------------------------------------------------------------------------|--------|
|                                            | 1 Config                                                                                                    |        |
| info AV Settings RS-232 EDID Config System | HORT                                                                                                    | Logout |
|                                            | Configuration    Web 8 Telnet Login Settings    0d Ubername    admin    0d Password    New Resord    New Resord    Cenfirm New Password                                                                                                    |        |
|                                            | All User Login Settings        Immand      Data        Immand      Data |        |
|                                            |                                                                                                    |        |
|                                            |                                                                                                    |        |

- 3. Click the **Config** tab.
- 4. Click the **Add** button, under the **Edit** column.

| Username&Passw | ord Edit           |
|----------------|--------------------|
| Username       | minion1            |
| Password       | 12345678           |
|                |                    |
|                | Save Change Cancel |

- 5. Enter the desired username and password in the Username&Password Edit dialog box.
- 6. Click the **Save Change** button to commit changes or click the **Cancel** button to return to the **Config** page without adding the user.

Once created, the new user and the associated password will appear under the **All User Login Settings** section. To login with the new username, click **Logout** in the upper-right corner of the screen, then enter the login credentials for the user on the **Login** page.

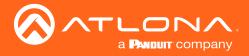

#### Editing / Deleting Users

The username and password of a user can be changed using this method.

- 1. Open the desired web browser and enter the IP address of the AT-OPUS-RX41.
- 2. Log in as the **admin** user with the required credentials. The factory-default username and password for the admin user are listed below:

| Username: |                             |                 |                                                                                             |        |
|-----------|-----------------------------|-----------------|---------------------------------------------------------------------------------------------|--------|
| Password: | Atlona                      |                 |                                                                                             |        |
| 8         |                             | AT-OPUS-RX41    | Config                                                                                      |        |
|           | Info AV Settings RS-232 EDI | ) Config System | новт                                                                                        | Logout |
|           |                             |                 | Configuration      Web & Elinet Legin Settings      Old Username    admin      Old Password |        |

#### **Editing Users**

- a. Click **Config** in the menu bar.
- b. Click the Edit button next to the user to be changed.
- c. Enter the new information for the user in the Username&Password Edit dialog box.
- d. Click the **Save Change** button to commit changes or click the **Cancel** button to return to the **Config** page without making changes.

| Username&Passw | vord Edit          |
|----------------|--------------------|
| Username       | minion2            |
| Password       | 12345678           |
|                |                    |
|                | Save Change Cancel |

#### **Deleting Users**

a. Click the **Remove** button next to the user to be deleted.

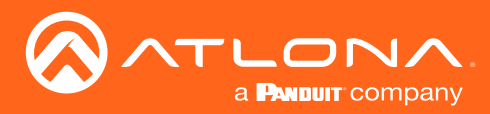

### **Device Operation**

### **Resetting to Factory Defaults**

The following procedure will reset the AT-OPUS-RX41 to factory-default settings. The network IP mode will be set to DHCP mode.

#### Using the Front Panel

- 1. Make sure the unit is powered.
- 2. Simultaneously press and hold the **POWER** and **INPUT** buttons for more than 15 seconds.
- 3. Release both buttons.
- 4. The factory-reset process is complete.

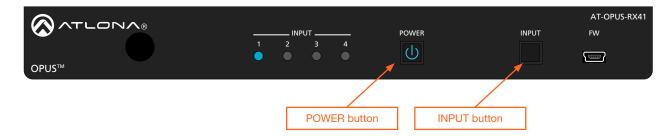

#### Using the Web Server

- 1. Open the desired web browser and enter the IP address of the AT-OPUS-RX41.
- 2. Log in as the **admin** user with the required credentials. The factory-default username and password for the admin user are listed below:

Username: admin Password: Atlona

- 3. Click the **System** tab.
- 4. Click the Factory Default button.

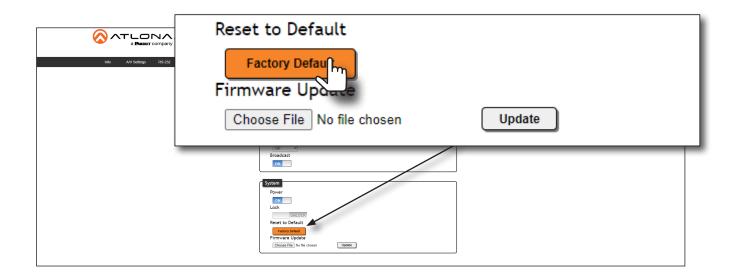

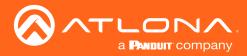

5. The following message will be displayed at the top of the screen. Click **OK** to continue with the factory-default reset procedure. Click **Cancel** to abort the process.

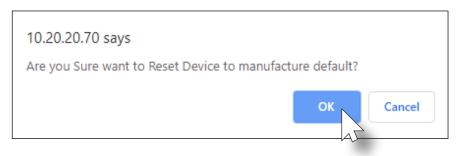

- 6. Once the factory-default process is complete, the Web Server Login screen will be displayed.
- 7. The factory-reset process is complete.

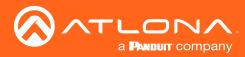

### HDBaseT Testing

The web server of the AT-OPUS-RX41 provides a tool for testing the signal integrity of HDBaseT cables. This tool is useful for troubleshooting and identifying defective or damaged category cables which are connected from the HDBaseT transmitter and the HDBaseT port on the AT-OPUS-RX41.

- 1. Login to the web server. Refer to Web Server Login (page 18) for more information, if necessary.
- 2. Click **HDBT** in the top menu bar.
- 3. Make sure that a category cable (CAT-5e or better) is connected between the **INPUT 1** (HDBaseT) port and a compatible transmitter.

| Info AV Settings 28-232 EDIO Config System HDBT<br>HDBaseT Channet Cable<br>HDBaseT Zone Inp<br>TX.Version                    | Instantia Sant                                                                                                    | Lognet                                                     |
|----------------------------------------------------------------------------------------------------|----------------------------------------------------------------------------------------------------|------------------------------------------------------------|
| RV. Venter<br>TADS Clock<br>Cable length fistamard)<br>Video Quality (Video ER)<br>Cable Quality Park &<br>Cable Quality Park | 1. Solect HBT Zowe   Consect At the HBM source(DDD etc)  Consect At the HBM source(DDD etc)  Clask the State Nation  Clask the State Nation  Clask the State                                                                                                    |                                                            |
| Cable Quality Pair C<br>Cable Quality Pair D<br>EASG88                                                                        | If IEEE part but do or more of the Cable part the table  If IEEE parts that do or more of the Cable part that the Cable part that the Cable part the Cable part the Cable part that the Cable part that the Cable part the Cable part the Cable part the Cable part the Cable part the |                                                            |
|                                                                                                    | HDBaseT Channel Cable Test<br>HDBaseT Zone Input 1 ~                                                                                                    | Start                                                      |
|                                                                                                    | TX Version                                                                                                    | Test Instructions                                          |
|                                                                                                    | RX Version                                                                                                    | 1. Select HDBT Zone<br>2. Connect active HDMI sourc        |
|                                                                                                    | TMDS Clock                                                                                                    | 3. Ensure source and sink are<br>4. Click the Start button |
|                                                                                                    | Cable length (Estimated)<br>Video Quality (Video BER)                                                                                                    | Use highest source resolutior<br>4:2:0                     |

- 4. Click the **Start** button to begin testing the selected channel.
  - If the HDBaseT link integrity is good, then all tests will display as "Pass".
  - If any part of the HDBaseT cable fails, then a numerical value, in decibels, will be displayed next to the associated pair, under the **Signal Quality** section. These values can be reported to Atlona Technical Support Engineers to help resolve possible issues.

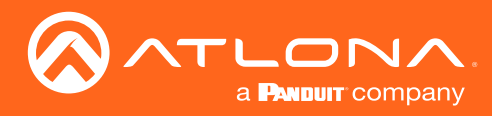

Info page

|                              | AT-OPUS-RX41 Info                                                                                                    |
|------------------------------|----------------------------------------------------------------------------------------------------|
| Info AV Settings RS-232 EDID | Confg System HD8T Logod                                                                                                    |
|                              | System Info        Model Name :      AT-OPUS-50/41        Software Version :      0.4.3        On-Time(4-h;ms) :      0-0.33:11 |
|                              | Wides Info    Active liquit :    Information    Signal Type :    Unknown    Video Format :    Unknown    Aspect :               |
|                              | Color Depth : ···                                                                                                    |
|                              |                                                                                                    |
|                              |                                                                                                    |
|                              |                                                                                                    |
|                              |                                                                                                    |
|                              |                                                                                                    |

#### Model Name

The model SKU of this product.

#### **Software Version**

The version of firmware that the AT-OPUS-RX41 is running. Always make sure to check the AT-OPUS-RX41 product page, on the Atlona web site, for the latest version of firmware.

#### On-Time (d-h:m:s)

The time elapsed since the unit was last powered-on. Turning the unit "off", using the PWOFF command, will not reset this field.

#### **Active Input**

The currently selected input. The active input can be changed under the A/V Settings page (page 33) or by pressing and releasing the **INPUT** button on the front panel.

#### Signal Type

Displays the input resolution of the source device.

#### Video Format

Displays the video format.

#### Aspect

Displays the aspect ratio of the input video source.

#### **Color Space**

Displays the color space of the input video source.

#### **Color Depth**

Displays the color depth of the input video source.

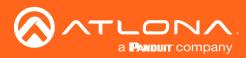

### A/V Settings page

|                                             | A/V Settings                                                                                                    |
|---------------------------------------------|----------------------------------------------------------------------------------------------------|
| finto AV Settings RS-202 EDID Config System | HOST  Logod    Video  Input Selection  Scaler Pass-Through    Input 1      Auto Switch     IOP     HDCP Settings |
|                                             | Input 1   Automatic v<br>Input 2   Automatic v<br>Input 4   Automatic v<br>Automatic v<br>Cutput 1               |
|                                             | HDMI Input audio breakout                                                                                        |
|                                             |                                                                                                    |
|                                             |                                                                                                    |

#### Video

#### **Input Selection**

Click this drop-down list to select the desired input. Input 1 is the HDBaseT IN port.

| Setting | Port    |
|---------|---------|
| Input 1 | INPUT 1 |
| Input 2 | INPUT 2 |
| Input 3 | INPUT 3 |
| Input 4 | INPUT 4 |

#### **Auto Switch**

Set the **Auto Switch** mode toggle to ON to enable auto-switching. When auto-switching is enabled, the switcher will automatically switch to the previous input, if a signal loss is detected on the current input. If a new source is connected, the AT-OPUS-RX41 will automatically switch to that input. The default setting is ON.

#### **HDCP Settings**

Sets the HDCP reporting mode of the specified HDMI port: Input 1 = INPUT 1 (HDBaseT), Input 2 = INPUT 2, Input 3 = INPUT 3, Input 4 = INPUT 4. Some devices will transmit HDCP content if an HDCP-compliant display/sink is detected. Setting this value to OFF, will instruct the source to send non-HDCP content (if possible) to non-HDCP display and/or sink devices. Note that setting this value to OFF will <u>not</u> decrypt HDCP content.

| Setting | Description                                                |
|---------|------------------------------------------------------------|
| ON      | HDCP content is always transmitted by the source           |
| OFF     | Instructs the source to send non-HDCP content, if possible |

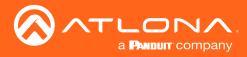

#### Scaler

#### **Scaler Pass-Through**

Click this toggle switch to enable or disable the scaler pass-through feature. When set to the **ON** position, no scaler processing is used and the output resolution / timing will be the same as the input source. When disabled (**OFF**), 4K content will be down-scaled to 1080p. By default, this feature is set to the **OFF** position, which provides scaling capability. Frame rate conversion is *not* supported.

#### Audio

#### Output 1

Mutes or un-mutes the HDMI audio output. Set the **Output** toggle to **MUTE** to disable HDMI audio on the output. The default setting is **UNMMUTE**.

#### **HDMI** Input audio breakout

Sets the audio source used by the OPTICAL port on the unit. The default setting is SPDIF.

| Setting | Description                                                                                                    |
|---------|----------------------------------------------------------------------------------------------------|
| SPDIF   | The HDMI output audio will also be output using the <b>OPTICAL</b> port on the back of the unit.                                                                                                    |
| ARC     | Audio being returned from the display, over ARC, will be output on the <b>OPTICAL</b> port on the AT-OPUS-RX41. It should be noted that the audio is limited to formats supported by the SPDIF output, such as PCM, Dolby® Digital, and some formats of DTS. Lossless audio formats, such as Dolby TrueHD and DTS-HD Master Audio <sup>™</sup> , are not supported by ARC or SPDIF. |

#### Toslink

Click this toggle to enable or disable the **OPTICAL** port on the back panel. By default, this option is set to OFF (disabled).

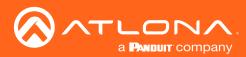

# RS-232 page

| AT-OPUS-RX41 RS-232                                                           |
|-------------------------------------------------------------------------------|
| Info AV-Sedinga RS-222 EDID Comfg System HDBT Lo                              |
| No      Av/ detage      R5:22      CCD      Oxing      Spate      ICT      IC |

#### **RS-232 Parameter Setting**

Click each of these drop-down boxes to select the desired baud rate, data bits, parity bit, and stop bit.

| Setting   | Description                                                                                                    |
|-----------|----------------------------------------------------------------------------------------------------|
| Baud rate | Sets the baud rate. The following options are available: 2400, 9600, 19200, 38400, 56000, 57600, 115200.                                                                      |
| Data bit  | Sets the number of data bits used to represent each character of data. The following options are available: 7 or 8.                                                           |
| Parity    | Sets the parity bit, which can be included with each character to detect errors during the transmission of data. The following options are available: None, Odd, or Even.     |
| Stop bit  | Sets the stop bit. Stop bits are sent at the end of each character, allowing the client to detect the end of a character stream. The following options are available: 1 or 2. |

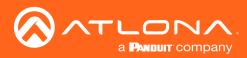

### EDID page

|                              | AT-OPUS-RX41 EDID                                                                                                    |
|------------------------------|----------------------------------------------------------------------------------------------------|
| Info AV Settings RS-232 EDID | Config System HDBT Logod                                                                                                    |
| Inio AV Settinga RS-232 EDID | Year  Weil  (partial  (partial  (partial  (partial  (partial  (partial  (partial  (partial  (partial  (partial  (partial  (partial  (partial)  (partial)  (partia)  (part |
|                              |                                                                                                    |
|                              |                                                                                                    |
|                              |                                                                                                    |
|                              |                                                                                                    |
|                              |                                                                                                    |

#### **EDID Settings**

#### Input 1 - Input 4

Click these drop-down lists to select the desired EDID to be used for each input. Input 1 = INPUT 1, Input 2 = INPUT 2, Input 3 = INPUT 3, Input 4 = INPUT 4. The source device will use the information in the EDID, before sending A/V data to the sink device.

| EDID listing |                                                  |
|--------------|--------------------------------------------------|
| Default      | 1920x1200 DVI                                    |
| 1080P 2CH    | 3840x2160@60 4:2:0 2CH                           |
| 1080P MCH    | 3840x2160@60 4:2:0 MCH                           |
| 1080P DD     | 3840x2160@30 4:4:4 2CH                           |
| 1080P 3D 2CH | 3840x2160@30 4:4:4 MCH                           |
| 1080P 3D MCH | 4096x2160@60 4:2:0 2CH                           |
| 1080P 3D DD  | 4096x2160@60 4:2:0 MCH                           |
| 720P 2CH     | 3840x2160@60 4:4:4 2CH                           |
| 720P DD      | 3840x2160@60 4:4:4 MCH                           |
| 1280x800 2CH | 4K 60 4:2:0 HDR 2CH                              |
| 1366x768 2CH | 4K 60 4:2:0 HDR multichannel audio (HD lossless) |
| 1080P DVI    | 4K 30 Dolby <sup>®</sup> Vision <sup>™</sup> 2CH |
| 1280x800 DVI |                                                  |

#### **EDID Saved**

#### Output

Click this drop-down list to select the memory location to save the downstream EDID. Eight memory locations are available. Once an EDID is saved to a memory location, it can be access from the **EDID Settings** drop-down lists.

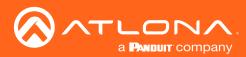

# Config page

|                                     | PUS-RX41 Config                                                                                                    |
|-------------------------------------|----------------------------------------------------------------------------------------------------|
| Info AV Settings RS-232 EDID Config | System HDBT Logod                                                                                                    |
|                                     | Configuration    Web & Tenet Login Settings    Old Upername  admin    Old Password  admin    New Upername  admin    New Password  confirm New Password                                                                                                    |
|                                     | All User Login Settings        Decrement      Parement      Delt        Image: Control of the set of the set of the se |
|                                     |                                                                                                    |
|                                     |                                                                                                    |
|                                     |                                                                                                    |
|                                     |                                                                                                    |

#### Configuration

#### **Old Username**

This field cannot be changed. "admin" is the administrator user.

#### **Old Password**

Enter the current password for the "admin" username in this field. The default password is "Atlona".

#### New Username

This field cannot be changed.

#### Save

Click this button to save all changes.

#### **New Password**

Enter the new password for the "admin" username in this field.

#### **Confirm New Password**

Verify the new password by retyping it in this field.

**Username** Displays the username.

#### Password

Displays the password for the associated username.

#### Edit

Click the **Add** button, in this column, to edit the username and password in the row.

#### Del

Click the **Remove** button to delete the user in the row. This button will only be available if both a username and password have been created.

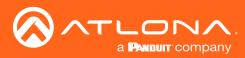

### System page

|                                             | l System                                                                                                    |
|---------------------------------------------|----------------------------------------------------------------------------------------------------|
| Info AVV Settings RS-232 EDID Config System | HDBT Logod                                                                                                    |
| Info AV Settings R8-222 EDID Config System  | Intervention  Undervention    Intervention  Undervention    Intervention  Undervention    Intervention  Undervention    Intervention  Undervention    Intervention  Undervention    Intervention  Undervention    Intervention  Undervention    Intervention  Undervention    Intervention  Undervention    Intervention  Undervention    Intervention  Undervention    Intervention  Undervention |
|                                             |                                                                                                    |
|                                             |                                                                                                    |
|                                             |                                                                                                    |

#### Network

#### **IP Mode**

Click this toggle to set the IP mode of the AT-OPUS-RX41. The default setting is DHCP. Available settings: **STATIC** IP, DHCP.

#### IP

Enter the IP address of the AT-OPUS-RX41 in this field. This field will only be available if **IP Mode** is set to **STATIC IP**. The default IP address is 192.168.1.254.

#### Netmask

Enter the subnet mask in this field. This field will only be available if IP Mode is set to STATIC IP.

#### Gateway

Enter the gateway (router) address in this field. This field will only be available if IP Mode is set to STATIC IP.

#### **Telnet Port**

Enter the Telnet listening port in this field.

#### **Telnet Login Mode**

Click this toggle to set the login mode to either **ON** or **OFF**. If this feature is set to **ON**, then the AT-OPUS-RX41 will prompt for both the username and password at the start of a Telnet session. Use the same credentials as the web server.

#### **Telnet Timeout**

Click this drop-down list to select the timeout interval, in seconds, before the Telnet connection is automatically closed after no activity. Range: 1 to 3600 (seconds).

#### Broadcast

By default, broadcast mode is set to **ON**. When set to **ON**, any system changes will be announced over TCP/IP connections. To separate control between the Web Server and Telnet, set this feature to OFF. Read queries, such as IPCFG and Type commands, are not announced and will only return information to the requester.

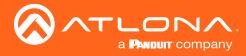

#### System

#### Power

Under normal operation conditions, this toggle is set to **ON**. Click this toggle to **OFF**, to turn the AT-OPUS-RX41 "off". When "off", the **POWER** LED indicator on the front panel will turn red. The PWOFF and PWON commands can also be used to control the power state.

#### Lock

Set this toggle to the **LOCK** position to prevent the AT-OPUS-RX41 from being powered-off, if the **POWER** button is accidentally pressed. By default, this is set to **UNLOCK**.

#### **Reset to Default**

Click the Factory Default button to set the AT-OPUS-RX41 to factory-default settings.

#### **Firmware Update**

Click the **Choose File** button to select the firmware file, when upgrading the firmware on the AT-OPUS-RX41. Once the firmware file is selected, click the **Update** button. Refer to **Updating the Firmware (page 41)** for more information.

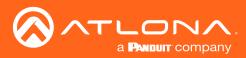

# HDBT page

|                                            | HDBT                                                                                                    |
|--------------------------------------------|----------------------------------------------------------------------------------------------------|
| Indo AVI Settinga FES-232 EDD Comfg System | titude tensor service service |

#### HDBaseT Zone

The AT-OPUS-RX41 has only a single HDBaseT input. Therefore, this drop-down list is disabled.

#### Start

Click the **Start** button to begin the HDBaseT testing process. During testing, the button text will change to "Stop". Click the **Stop** button to halt the HDBaseT testing process. HDBaseT testing can be performed at any time, while the unit is powered. Refer to the instructions on this web page for information on how to interpret the Bit Error Rate (BER) and cable test results.

#### **TX Version**

The version of the Valens chip on the transmitter.

#### **RX Version**

The version of the Valens chip on the receiver.

#### **TMDS Clock**

Displays the pixel clock speed. If no source is connected, then this field will display as "None".

#### Cable length (Estimated)

This field indicates the approximate length of the Ethernet cable connected between the HDBaseT port on the AT-OPUS-RX41 and the receiver. If the cable length is less than 15 feet, then this value will be displayed as 0 (zero).

#### Video Quality (Video BER)

The Bit Error Rate (BER). This field displays either PASS or FAIL during a test.

#### Cable Quality Pair (A, B, C, D)

Each of these fields will display either PASS or FAIL during a test.

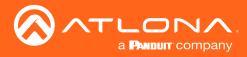

### Updating the Firmware

Updating the firmware can be completed using either the USB interface or the web server. Atlona recommends using the web server for updating the firmware. However, if a network connection is not available, the AT-OPUS-RX41 firmware can be updated using a USB-A to USB mini-B cable.

#### Using the Web Server

Requirements:

- AT-OPUS-RX41
- Firmware file
- Computer running Microsoft Windows
- 1. Connect an Ethernet cable from the computer, containing the firmware, to the same network where the AT-OPUS-RX41 is connected.
- 2. Go to the System page (page 38) in the Web Server.

|                         | AT-OPUS-RX41 System                                                                                                    |        |
|-------------------------|----------------------------------------------------------------------------------------------------|--------|
| Info AV Settings RS-232 | EDID Config System HD8T                                                                                                    | Logout |
| Chose File button       | Network  Prode:  Hostname    Prode:  000000000000000000000000000000000000                                                                                                    |        |
|                         | System    Pover    Mon    Lock    Windoff    Reset to Default    Ferror Default    Frenor Default    Frenor Default    Frenor Default    Frenor Default    Frenor Default    Frenor Default    Frenor Default    Frenor Default    Frenor Default |        |

- 3. Click the **Choose File** button, under **Firmware Update**.
- 4. Browse to the location of the firmware file, select it, and click the **Open** button.
- 5. Click the **Update** button to begin the update process.
- 6. The following message box will be displayed.

|    | ×      |
|----|--------|
|    |        |
| ОК | Cancel |
|    | ОК     |

- 7. Click the **OK** button to begin the firmware update process. Click the **Cancel** button to cancel the process.
- 8. After the firmware update process is complete, the Login screen will be displayed.

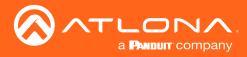

#### Using USB

Requirements:

- AT-OPUS-RX41
- Firmware file
- Computer running Microsoft Windows
- USB-A to USB mini-B cable
- 1. Disconnect power from the AT-OPUS-RX41.
- 2. Press and hold the **INPUT** button while connecting power to the AT-OPUS-RX41.
- 3. Release the INPUT button. The **POWER** button will glow solid red, indicating that the AT-OPUS-RX41 is in update mode.
- 4. Connect the USB-A to USB mini-B cable between the PC and the firmware port on the AT-OPUS-RX41. The unit will be powered by the USB cable.
- 5. The USB UPDATE folder will be displayed.

If this folder is not displayed, automatically, select the USB UPDATE drive from Windows Explorer.

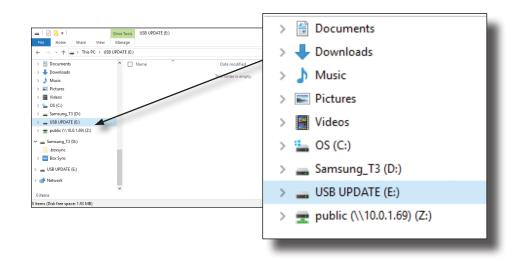

- 7. Delete all files from the USB UPDATE drive, if any are present.
- 8. Drag-and-drop the firmware file to the drive. During the firmware update procedure, the **POWER** button will flash.
- 9. After the file has been copied, disconnect the USB cable from both the computer and the AT-OPUS-RX41.
- 10. The firmware update process is complete.

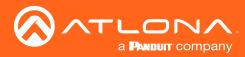

### **Mounting Instructions**

The AT-OPUS-RX41 includes two mounting brackets, which can be used to attach the unit to any flat surface. Use the two enclosure screws, on the sides of the unit, to attach the mounting brackets.

1. Using a small Phillips screwdriver, remove the two screws from the left side of the enclosure.

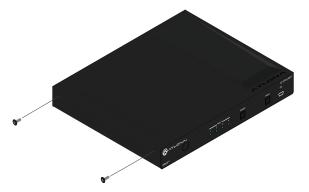

- 2. Position one of the mounting brackets, as shown below, aligning the holes on the side of the enclosure with one set of holes on the mounting bracket. Use the screws from Step 1 to attach the mounting bracket.
- 3. Repeat steps 1 and 2 to attach the second mounting bracket to the opposite side of the unit.

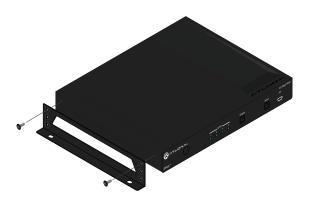

4. Mount the unit to a flat surface using the oval-shaped holes, on each mounting bracket. If using a drywall surface, a #6 drywall screw is recommended.

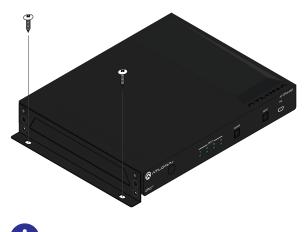

**NOTE:** Mounting brackets can also be inverted to mount the unit under a table or other flat surface.

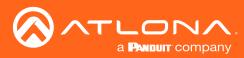

# Specifications

| Video                            |                                                                                                    |                  |                                                                                |                                                                     |        |     |
|----------------------------------|----------------------------------------------------------------------------------------------------|------------------|--------------------------------------------------------------------------------|---------------------------------------------------------------------|--------|-----|
| Signal                           | HDMI w/ARC <sup>(1)</sup>                                                                          |                  |                                                                                |                                                                     |        |     |
| Copy Protection                  | HDCP 2.2                                                                                           |                  |                                                                                |                                                                     |        |     |
| Pixel Clock                      | 600MHz                                                                                             |                  |                                                                                |                                                                     |        |     |
| UHD/HD/SD                        | 4096x2160@60/50/3<br>3840×2160@60/50/3<br>1080p@60/59.9/50/3<br>24/23.98Hz<br>1080i@30/29.97/25H   | 0/25/2<br>0/29.9 | 4Hz                                                                            | 720p@60/59.5<br>576p@50Hz<br>576i@25Hz<br>480p@60/59.5<br>480i@30Hz |        | Z   |
| VESA<br>All resolutions are 60Hz | 2048×1536    13      1920×1200    13      1680×1050    11      1600×1200    10      1440×900    80 |                  | 1280×800<br>1366×768<br>1360×768<br>1152×864<br>1024×768<br>800×600<br>640×480 |                                                                     |        |     |
| Color Space                      | YUV, RGB                                                                                           |                  |                                                                                |                                                                     |        |     |
| Chroma Subsampling               | 4:4:4, 4:2:2, 4:2:0                                                                                |                  |                                                                                |                                                                     |        |     |
| Color Depth                      | 8-bit, 10-bit, 12-bit                                                                              |                  |                                                                                |                                                                     |        |     |
| HDR                              | HDR10, HLG, and Dolby® Vision™ @ 60 Hz <sup>(2)</sup>                                              |                  |                                                                                |                                                                     |        |     |
| Audio                            |                                                                                                    |                  |                                                                                |                                                                     |        |     |
| HDMI / HDBaseT IN                | PCM 2.0Dolby® DigitalLPCM 5.1Dolby Digital Plus™LPCM 7.1Dolby TrueHDDolby Atmos®                   |                  |                                                                                | Digital Surround™<br>ID Master Audio™<br>(®                         |        |     |
| TOSLINK™                         | PCM 2Ch, Dolby® Digital, DTS® Digital Surround™                                                    |                  |                                                                                |                                                                     |        |     |
| Bit Depth                        | up to 24-bit                                                                                       |                  |                                                                                |                                                                     |        |     |
| Sample Rate                      | 32 kHz, 44.1 kHz, 48 kHz, 88.2 kHz, 96 kHz, 176.4 kHz, 192 kHz                                     |                  |                                                                                |                                                                     |        |     |
|                                  |                                                                                                    |                  |                                                                                |                                                                     |        |     |
| Resolution / Distance            | 4K/UHD - Feet / Met                                                                                | ers              |                                                                                | 1080p - Feet                                                        | / Mete | rs  |
| HDMI IN/OUT                      | 15                                                                                                 | 5                |                                                                                | 30                                                                  |        | 10  |
| CAT5e                            | 295                                                                                                | 90               |                                                                                | 330                                                                 |        | 100 |
|                                  |                                                                                                    |                  |                                                                                |                                                                     |        |     |

| Ethernet                |                                                                                             |
|-------------------------|---------------------------------------------------------------------------------------------|
| Port                    | 1 x RJ45                                                                                    |
| Standards and Protocols | HTTPS, Telnet, mDNS, SSL                                                                    |
| Speeds                  | 10/100/1000 Mbps                                                                            |
| Addressing              | DHCP, Static – selectable through rear panel, IP & RS-232 commands, and built-in web server |

| RS-232     |                                                                  |  |
|------------|------------------------------------------------------------------|--|
| Port       | 1 x 4-pin captive screw (local), 1 5-pin captive screw (HDBaseT) |  |
| Baud Rates | 2400, 4800, 9600, 19200, 38400, 57600, 115200                    |  |
| Data flow  | Bidirectional                                                    |  |

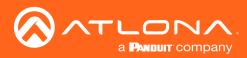

| IR                        |                                                                    |                                             |  |
|---------------------------|--------------------------------------------------------------------|---------------------------------------------|--|
| Port                      | 1 x 4-pin captive screw (local), 1 x 5-pin captive screw (HDBaseT) |                                             |  |
| Frequency Range           | 30 kHz to 60 kHz                                                   |                                             |  |
|                           |                                                                    |                                             |  |
| CEC                       |                                                                    |                                             |  |
| Port                      | HDMI, Type A, 19-pin female                                        |                                             |  |
| Triggering                | Through IP, RS-232, and built-in web serv                          | Through IP, RS-232, and built-in web server |  |
| Buttons and Indicators    |                                                                    |                                             |  |
| POWER button              | 1 - momentary, tact-type                                           |                                             |  |
| INPUT button              | 1 - momentary, tact-type                                           |                                             |  |
| Input Indicators          | 4 - LED, blue                                                      |                                             |  |
|                           |                                                                    |                                             |  |
| Connectors                |                                                                    |                                             |  |
| HDMI IN                   | 3 - Type A, 19-pin female                                          |                                             |  |
| HDBaseT IN                | 1 - RJ45, female                                                   |                                             |  |
| HDMI OUT                  | 1 - Type A, 19-pin female                                          |                                             |  |
| OPTICAL                   | 1 - TOSLINK™                                                       |                                             |  |
| HDBaseT RS-232 / IR       | 1 - 5-pin captive screw                                            |                                             |  |
| RS-232 / IR IN            | 1 - 4-pin captive screw                                            |                                             |  |
| LAN                       | 1 - RJ45, female                                                   |                                             |  |
| FW                        | 1 - Micro-A USB                                                    |                                             |  |
| PWR                       | 1 - Barrel connector, locking                                      |                                             |  |
| Environmental             | Fahrenheit                                                         | Celsius                                     |  |
| Operating                 | +32 to +122 0 to +50                                               |                                             |  |
| Storage                   | -4 to +140                                                         | -20 to +60                                  |  |
| Humidity (RH)             | 20% to 60%, non-condensing                                         |                                             |  |
|                           | g                                                                  |                                             |  |
| Power                     |                                                                    |                                             |  |
| Consumption               | 6.6 W                                                              |                                             |  |
| Idle Consumption          | 5.9 W                                                              |                                             |  |
| Supply                    | Input: AC100~240V 50/60Hz<br>Output: DC 5V                         |                                             |  |
| Dimensions (H x W x D)    | Inches                                                             | Millimeters                                 |  |
| Unit                      | 1.0 x 8.6 x 5.9 26 x 219 x 152                                     |                                             |  |
| Power Supply (AT-PS-54-L) | 1.22 x 1.97 x 3.17 31 x 50 x 80.6                                  |                                             |  |
|                           | Downdo                                                             |                                             |  |
| Weight                    | Pounds                                                             | Kilograms                                   |  |
| Device                    | 1.82 0.82                                                          |                                             |  |

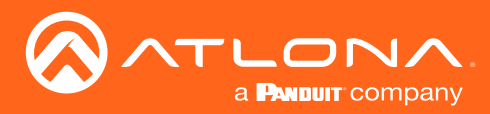

| Certification |                                                                                      |
|---------------|--------------------------------------------------------------------------------------|
| Device        | CE, FCC                                                                              |
| Supply        | CE, FCC, Level VI, RoHS, cULus, RCM, CCC                                             |
|               |                                                                                      |
| Warranty      |                                                                                      |
| Device        | To view the product warranty, use the following link:<br>https://atlona.com/warranty |

(1) Some displays limit ARC to 2-channel. Refer to the documentation that came with your display for more information.(2) Dolby Vision @ 30 Hz for HDBaseT input.

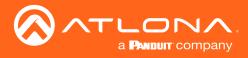

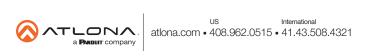